## **United States Bankruptcy Court, Northern District of New York "How To" change or update your Bankruptcy CM/ECF Account (NextGen Edition)**

Rule: Use PACER to change or update your personal account information. Exception: Use CM/ECF > *Maintain User Account* to add or modify the *secondary* e‐mail address.

- o Go to PACER (www.pacer.uscourts.gov)
- o In the upper right corner, click on: **"Log in to..." or "Menu"**
- o Click on: **Manage PACER Account**
- o Log‐in to PACER

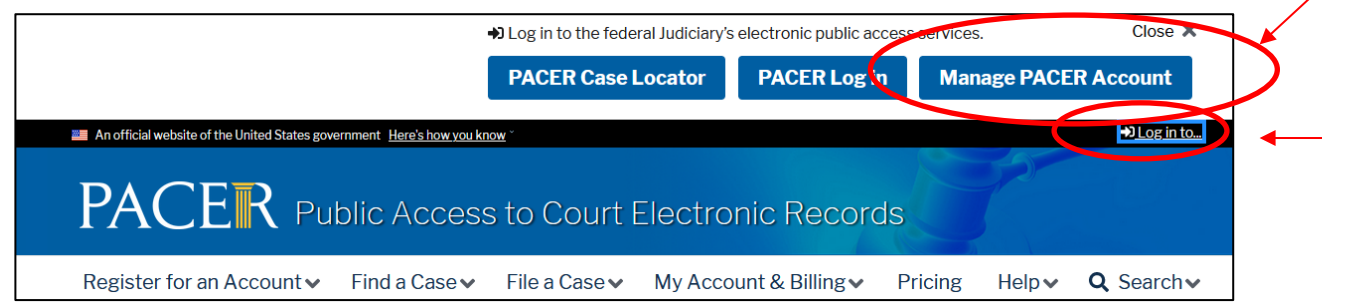

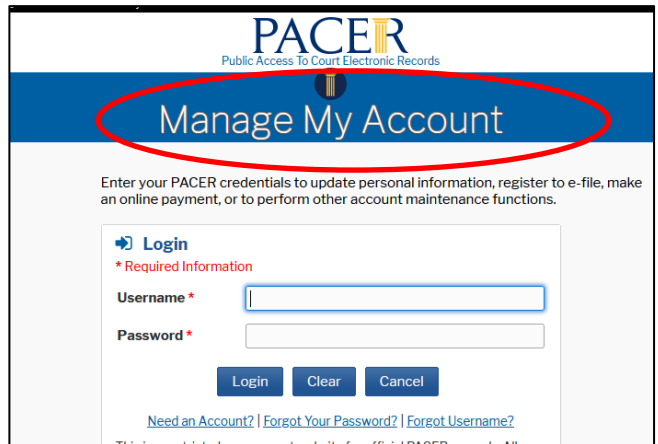

Choose from these four tabs:

- o Settings
- o Maintenance
- o Payments
- o Usage

 **Settings Tab:** Use this tab to reset login credentials and update PACER billing information.

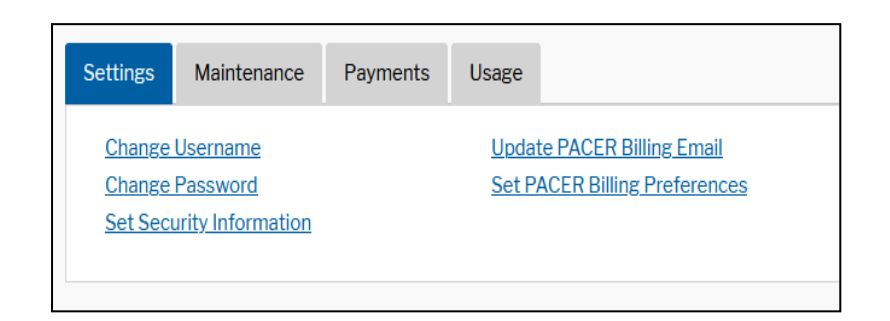

**Maintenance Tab:** You will use this tab the most. From this tab you may apply to courts for E-Filing privileges and update contact information.

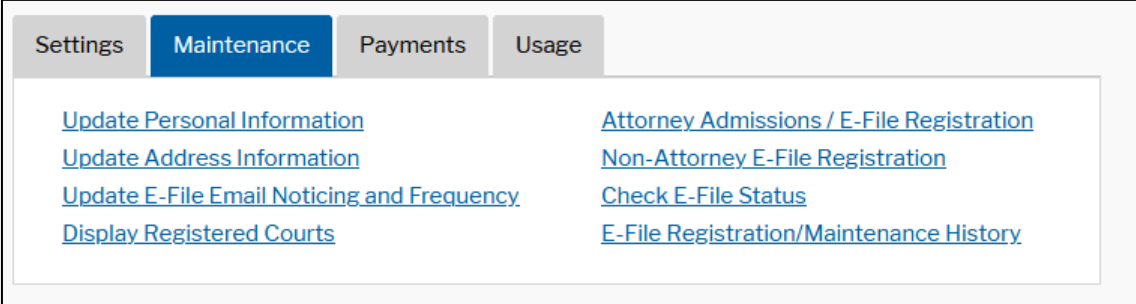

Note: If you *Update Address Information* or *Update E-File Email Noticing and Frequency*, make sure to **Apply Updates** to New York Northern Bankruptcy Court.

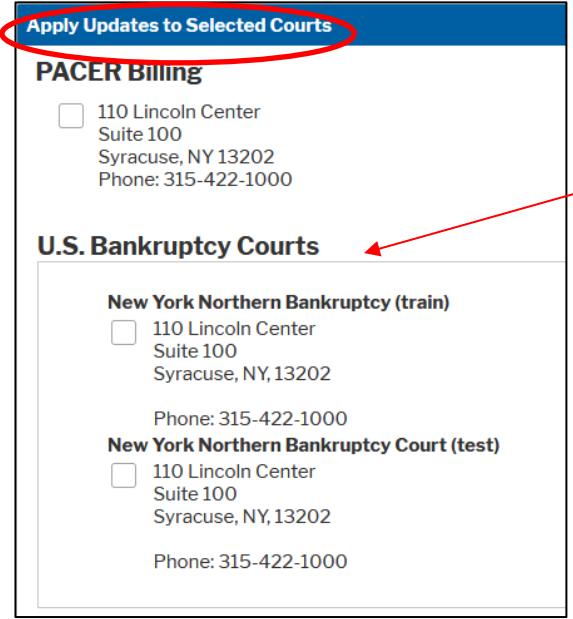

Once the submission is made, you will see the following message:

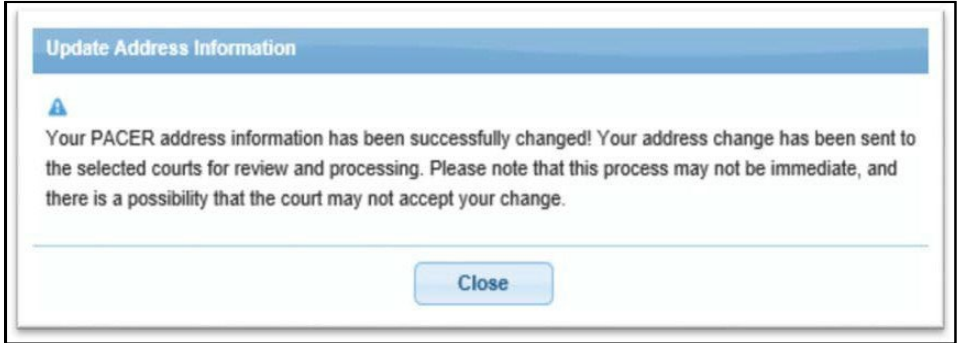

**Payments Tab**: Use this tab to make a one-time PACER payment or change your stored credit card information.

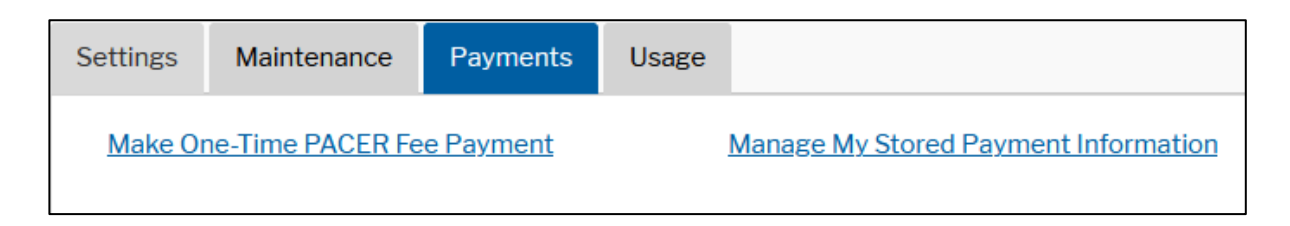

**Usage Tab:** From this tab, you may view your PACER statement or transaction report.

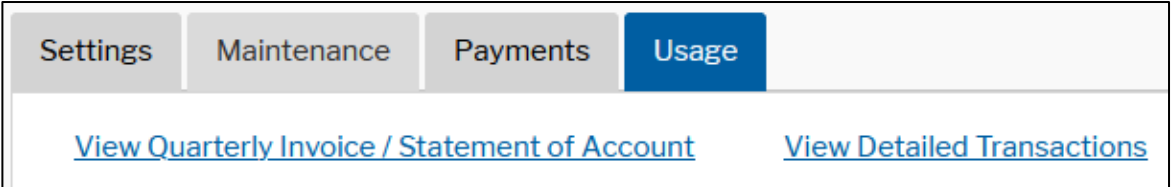